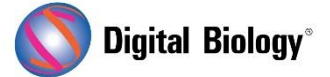

genejous

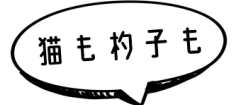

**Geneious Prime でシークエンス解析**

**第 11 回 アンプリコンメタゲノミクス(その 3)**

メタゲノミクスは、環境サンプルから直接回収された遺伝物質の研究です。前々回(第 9 回 [アンプ](https://www.digital-biology.co.jp/html/japanese/mail/TDBNews2022_04/BMA.pdf) [リコンメタゲノミクス\(その1\)\)](https://www.digital-biology.co.jp/html/japanese/mail/TDBNews2022_04/BMA.pdf)および前回(第10回 [アンプリコンメタゲノミクス\(その2\)\)](https://www.digital-biology.co.jp/html/japanese/mail/TDBNews2022_05/BMA.pdf)から引き 続き、発酵プロセスに関連する細菌群をプロファイルするため、自然発酵したザワークラウトから PCR 増幅された 16S rRNA 遺伝子配列を解析する手法をご紹介します。

今回は OTU を batch-BLAST する手法についてです。

前回までのステップで作成した OTU を、NCBI 16S Microbial データベースに BLAST するこ とで、データセットに固有の分類データベースを作成します。このデータベースから、データセット全 体を分類するために使用する最も近縁なアクセッションを抽出することができます。

NCBI 16S Microbial データベース(バクテリアとアーキア標準菌株の 16S rRNA 配列をキュレ ーションしたセット)に batch-BLAST するためには、NCBI に多数のクエリ配列を投げるよりも、 データベースのローカルコピーを用いてカスタム BLAST をセットアップする方が、解析速度も高速 で安定します。

ローカルデータベースへの BLAST を行うには、まずカスタム BLAST 実行ファイルをインストール する必要があります(過去にインストールしたことがない場合のみ)。**Tools → Add/Remove Databases → Set up BLAST services** で行います。**Service** を **Custom BLAST** に変 更し、**Let Geneious do the setup** にチェックを入れ、データベースの場所をメモして、**OK** を クリックします。これで BLAST プログラムがダウンロードされ、指定した場所にインストールされま す。

NCBI 16S Microbial データベースファイルは、[BLAST ftp](https://ftp.ncbi.nlm.nih.gov/blast/db/v4/) サイトにある 16SMicrobial\_v4.tar.gz を用いることができます。このファイルをダウンロードし、解凍すると、 16SMicrobial というフォルダに 16SMicrobial.nni, 16SMicrobial.nsi などの名前のファ イルが格納されているはずです。すべてのファイルを 16SMicrobial フォルダから、カスタム BLAST のセットアップ時に作成した BLAST/data フォルダに移動します。

BLAST/data フォルダに 16S Microbial のファイルを追加したら、一度 Geneious Prime を 再起動することで新しいデータベースが認識され、BLAST を行う準備が整います。

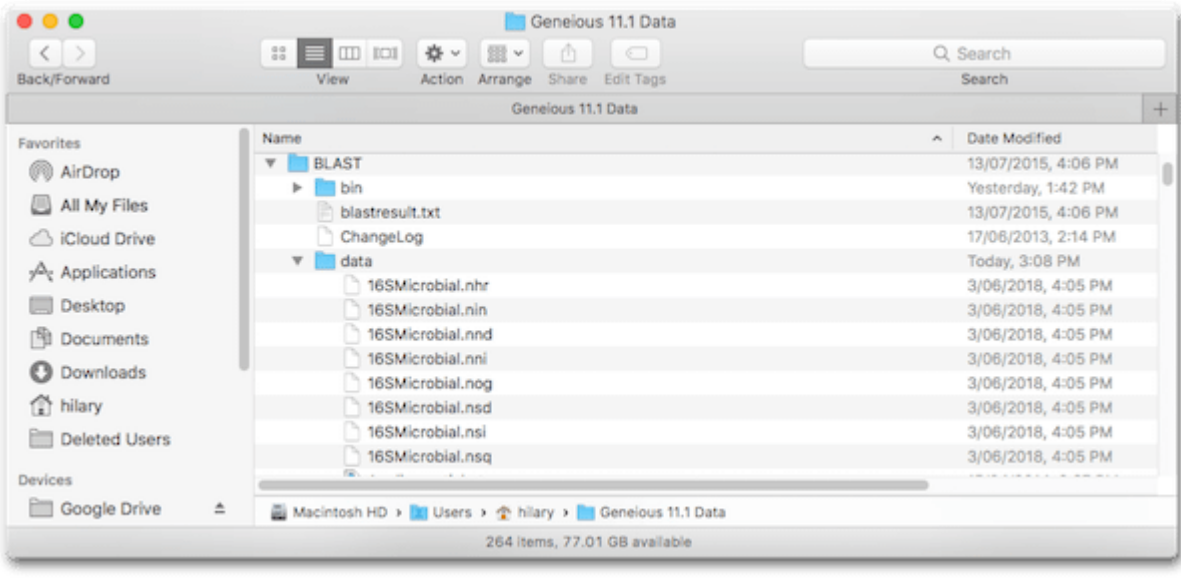

カスタム BLAST のインストール方法や BLAST の使用方法については、ユーザーマニュアルまた [は過去の記事も](https://www2.digital-biology.co.jp/l/219132/2022-03-24/yl94cn)ご参照ください。

**注:** もし 16S 以外の配列が解析対象で、適切なスタンドアロン BLAST データベースがない場合 には、このステップで NCBI の nt データベース(環境、未培養、未分類配列を除外するための Entrez フィルター付き)を使用して BLAST することも可能です。ただし、この場合はアンプリコン 配列を対象としたローカル BLAST データベースを使用するよりも、実行にかなりの時間がかかる ことにご注意ください。

NCBI 16S Microbial データベースへの BLAST 準備が整ったら、前回作成した Consensus Sequences と Unused Reads の両方のリストを選択し、**BLAST** ボタンをクリックします。

**Database** のドロップダウンメニューに、作成した 16S Microbial データベースが表示されてい るはずですので、これをデータベースとして選択し、以下のスクリーンショットのように設定を行い ます。データベースから最も近縁なアクセッションとその分類学的情報を取得するため、トップヒッ ト(**Maximum Hits=1**)のみで、**Retrieve** を **Matching region with annotations** としま す。

**注:** 詳細オプションの **Number of CPUs** で CPU 数を増やすことで BLAST の速度を上げるこ ともできますが、お使いのマシンの総 CPU 数より 1 つ少ない設定までとしてください(例: クア ッドコアプロセッサ搭載のマシンの場合 3 まで)。

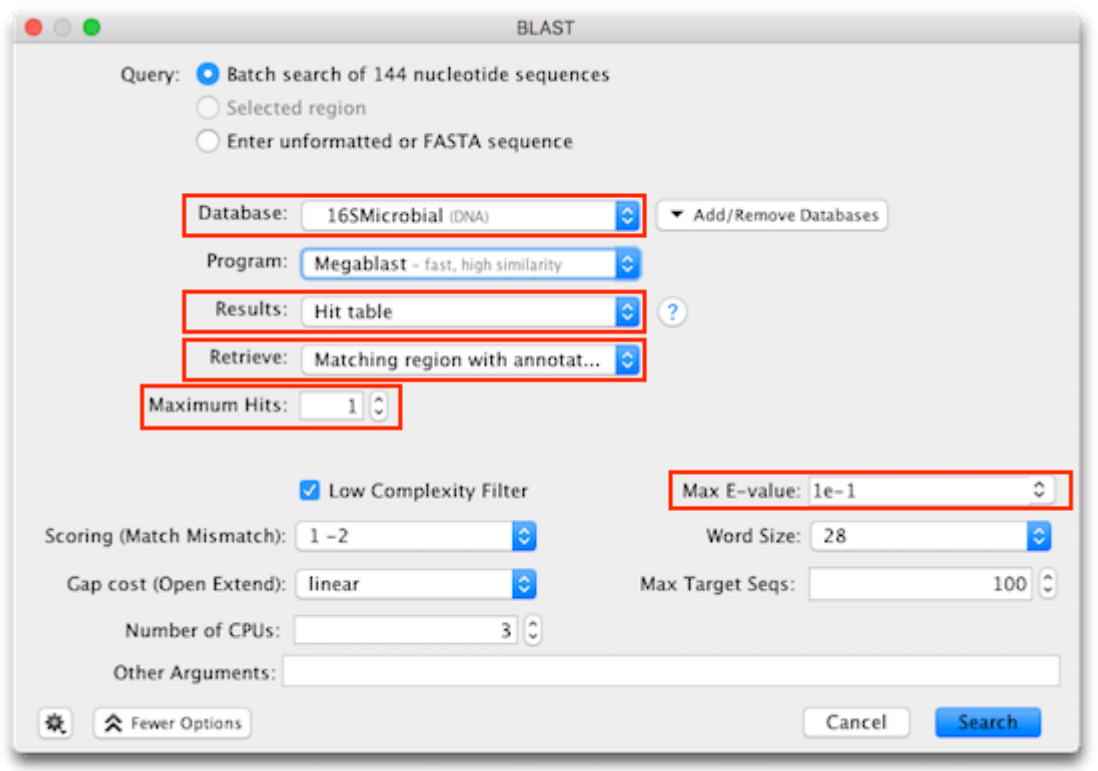

**Search** をクリックして BLAST を実行します。コンセンサス配列に曖昧な部分があるため、 Ambiguous Query の警告が表示されますが、そのまま OK してください。

BLAST が終了すると、いくつか少数の配列は結果が出なかったというダイアログが表示されます。 このような配列はコンタミした配列か、間違ってマージされた配列である可能性が高いです。ドキュ メントテーブルに、結果が得られた各クエリに対して 1 つの BLAST アライメントドキュメントが表 示されます。**Alignment View** タブを選択すると、各ドキュメントについてクエリとヒットした配 列のアライメントが表示されます。

次回は batch-BLAST 結果から分類データベースを作成する手法をご紹介する予定です。

Geneious 製品概要について[はこちら](https://www.digital-biology.co.jp/allianced/products/geneious/)

TDB News 6.2022 トミーデジタルバイオロジー株式会社 Phone 03-6240-0843 Fax 03-6240-0461